### 雙重認證登記指南 (只適用於SP專業版交易系統)

為加強網絡服務使用的安全性及提升交易平台的保安要求,客戶只需登入並輸入認證碼 便可體驗更安全、可靠及方便的網上交易。

## 1. 下載應用程式

客戶必須使用最新版本之 SP 專業版系統 (可於 S P 系統內按檢查更新 或本公司網 頁 <http://www.cashon-line.com/chi/Services/index.aspx> 下載)

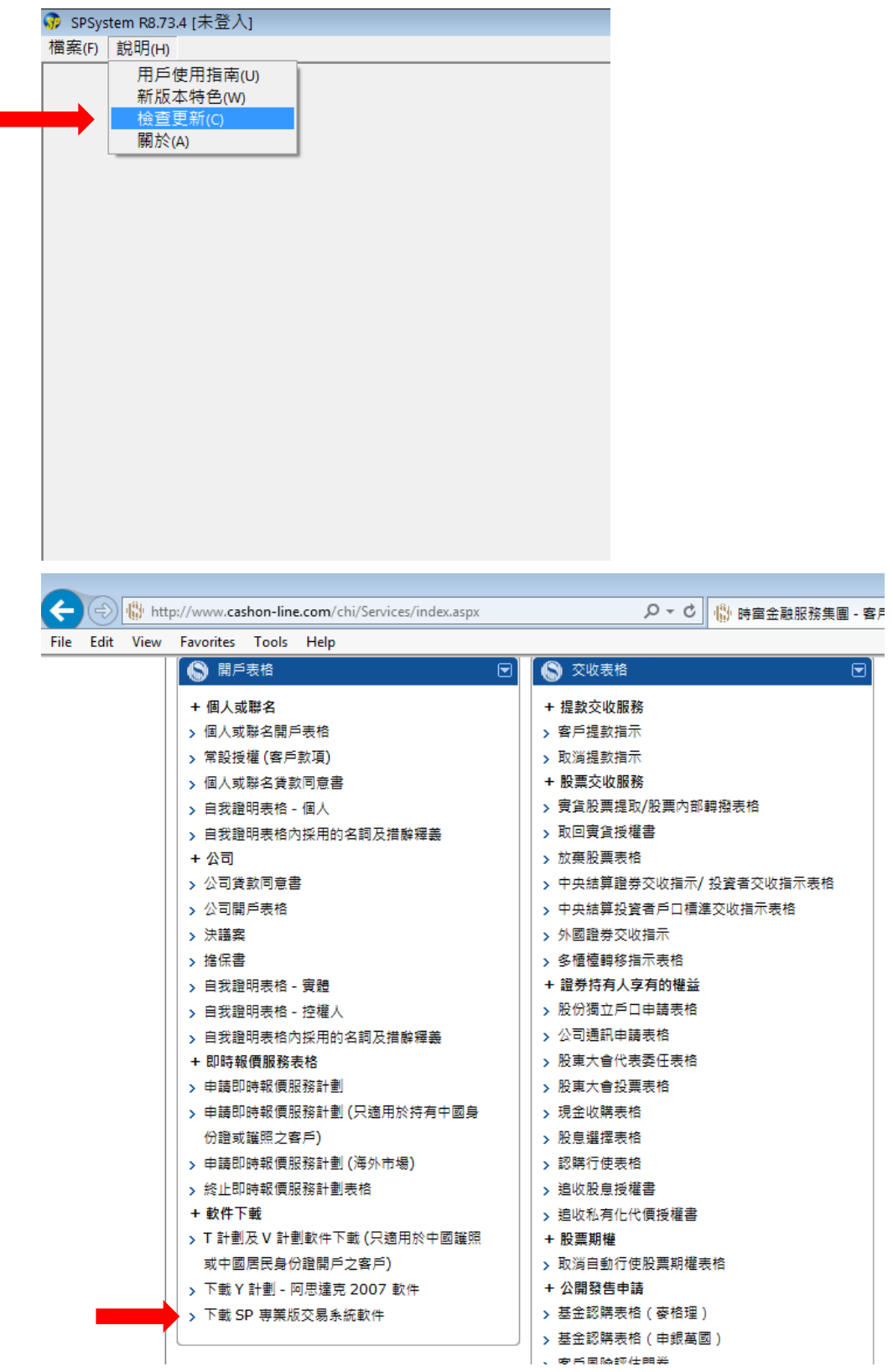

# 2. 輸入資料

輸入網域 、使用者及密碼後按「同意及登入」

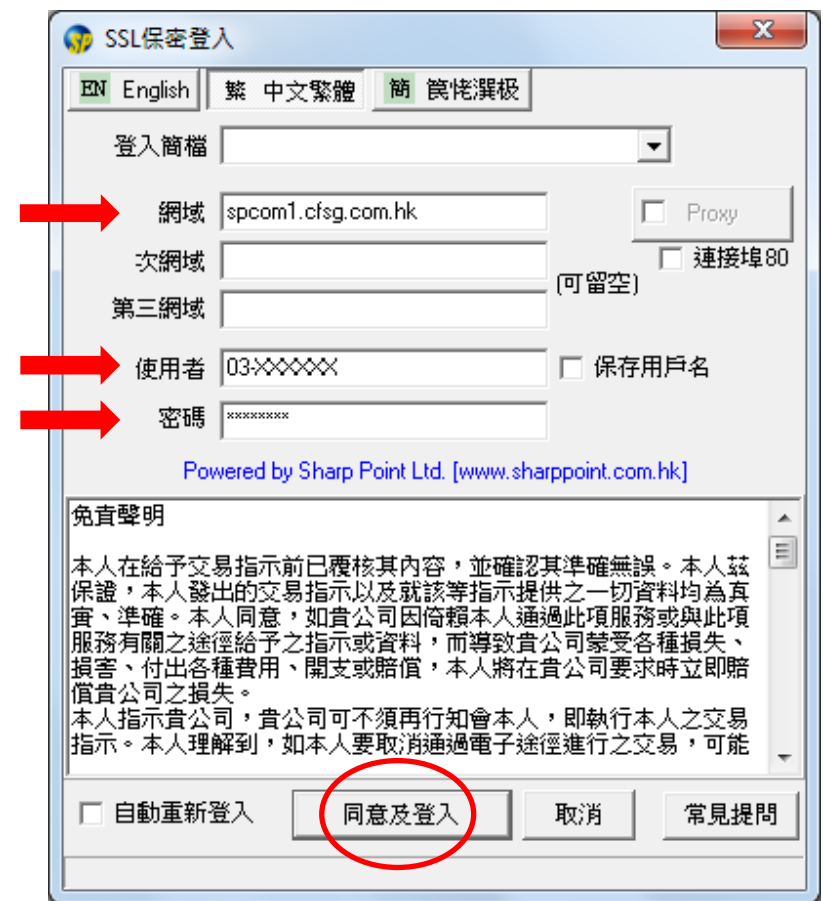

## 3. 輸入認證碼

從閣下手機以短訊 (SMS) 形式收取認證碼 ,輸入按「確定」

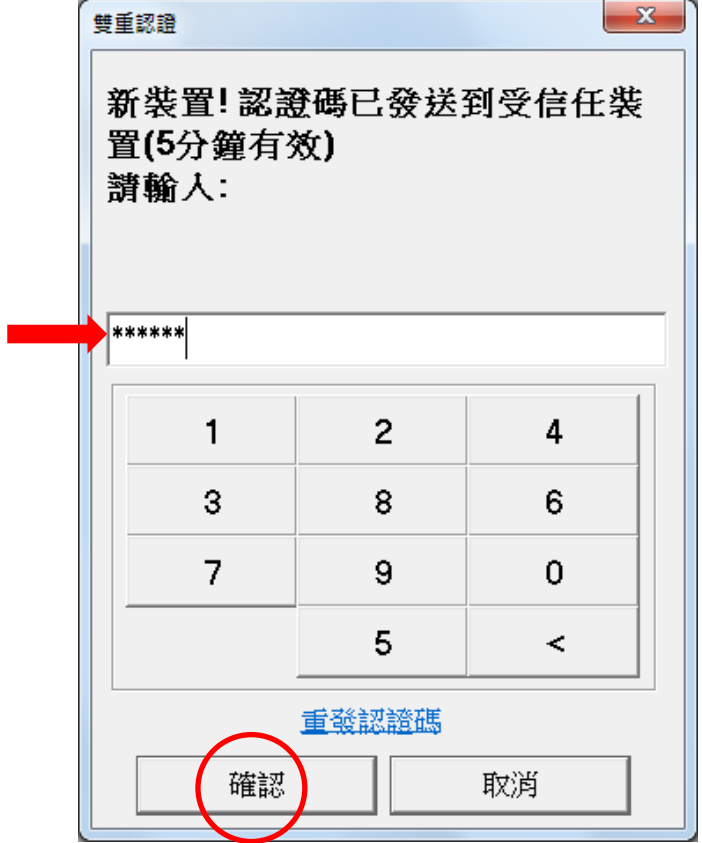

#### 註銷雙重認證

1. 於SP系統內,選擇<裝置安全管理>

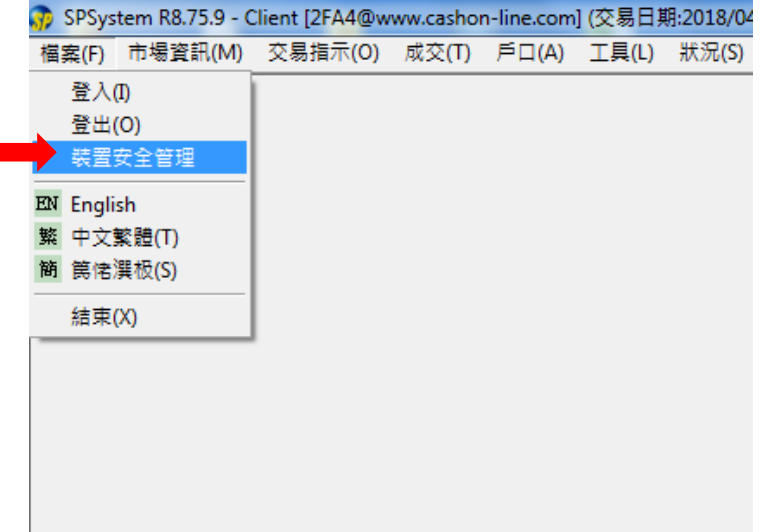

2. 選擇註銷已認證裝置後按「是」

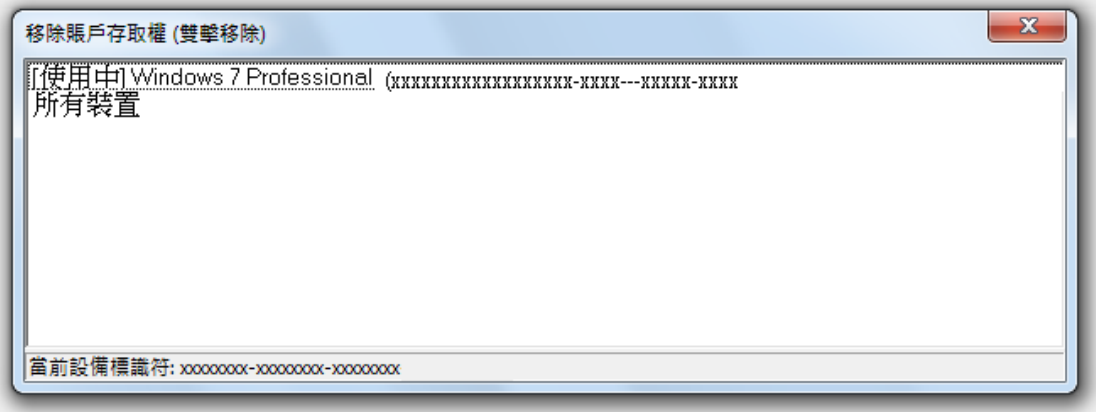